# **7 – (16-04-2020) – 2B-2D - COMPITI TECNOLOGIA - Prof.ssa Sanchini Elena**

Ciao ragazzi, nuovo aggiornamento sui compiti e sulle consegne

#### **TEORIA:**

- Chi non ha fatto la verifica studiare bene tutto il capitolo "**Agricoltura biologica e OGM**" e fare **allenamento** al link:<https://zte.zanichelli.it/api/preview/595/43358/1>

#### **DISEGNO:**

- Non ci sono nuove tavole da fare, chi non ha ancora consegnato la **TAV. 6** e la **TAV. 7** si sbrighi!!!

#### **LABORATORIO SIAMO TUTTI GIARDINIERI:**

- Chi deve ancora preparare la **talea** di una piantina si sbrighi!!!

## **COMPITO DI REALTA': "MENU' PASQUALE MARCHIGIANO A KM "0" E AGRICOLTURA BIOLOGICA**

- Chi deve ancora consegnare il menù si sbrighi!!!

## **INFORMATICA/CODING:**

- Iscriversi, creando un'account, alla piattaforma online di Scratch dalla seguente pagina <https://scratch.mit.edu/>

N.B.: chi si è già iscritto è a posto!

- Una volta entrati nella piattaforma di Scratch cliccare su "**crea**" per iniziare l'esercizio

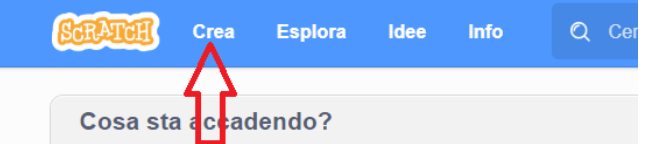

Parallelamente accedere alla pagina del sito:

<http://lamiatecnologia.altervista.org/scratch/>

seguire le indicazioni del tutorial PDF dell'**es. 5** per creare (in Scratch) il gioco "**Attento alla guida!**" *Potete personalizzarlo e perfezionarlo, se volete!!!* 

- Se il gioco vi sembra troppo difficile potete farne un altro, a piacere vostro, che trovate sempre nella stessa pagina del sito
- Salvare e inviare (tramite il registro elettronico) il vostro gioco come suggerito qui di seguito:

## **MODALITA' DI SALVATAGGIO E INVIO FILE DI SCRATCH**

Segui questa procedura per salvare il tuo lavoro e consegnarlo nel registro elettronico:

1) Quando hai completato il tuo lavoro dagli un nome, scrivendolo nello spazio apposito:

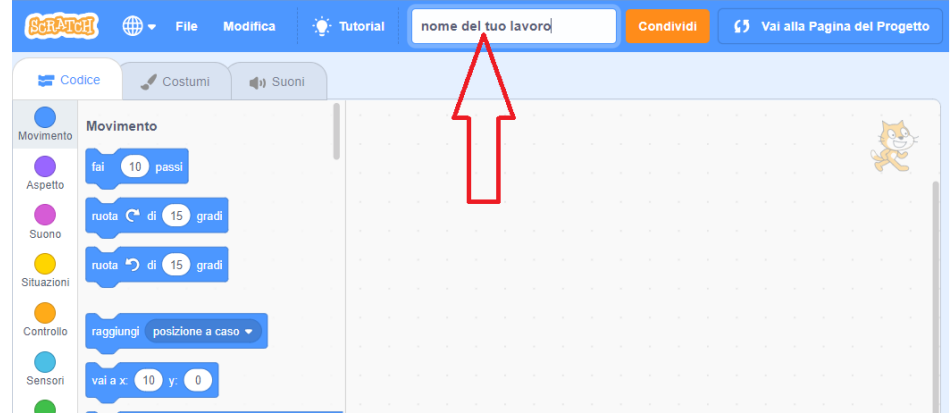

2) Salva il tuo file all'interno del tuo account cliccando sul comando "**salva ora**" :

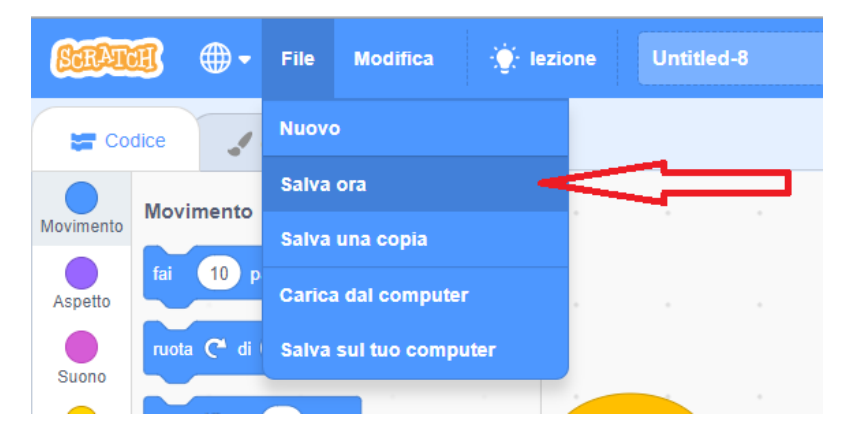

3) Clicca sul pulsante **condividi** per condividere il tuo lavoro nella comunità di Scratch

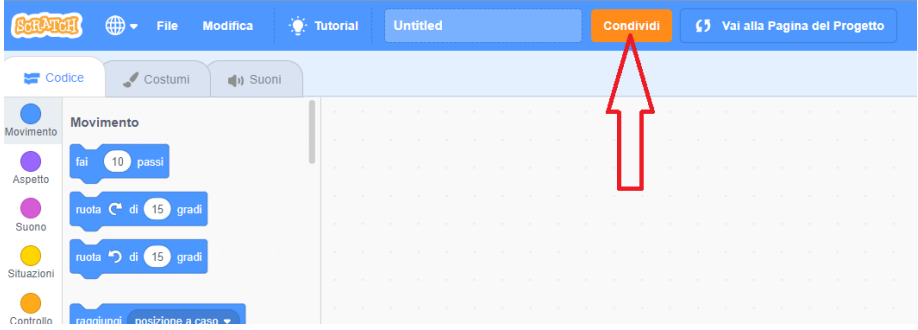

4) Clicca su **Copia Link** per accedere al modulo dove copiare il link

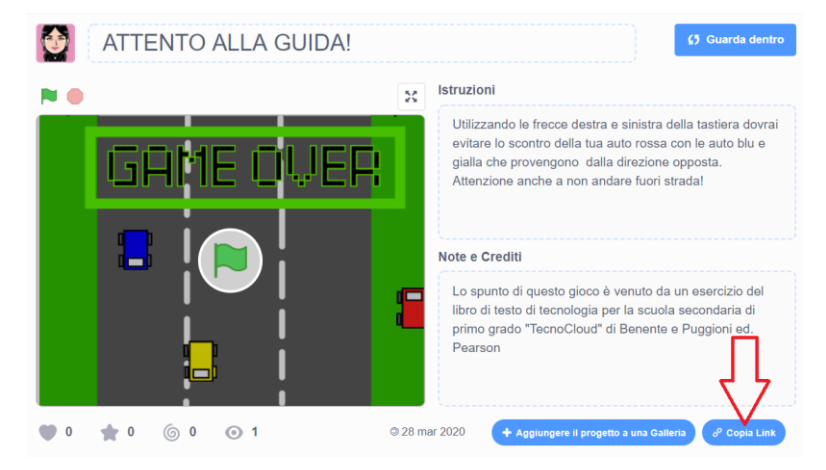

5) Clicca su **Copia collegamento** per copiare il link da inserire nel registro elettronico

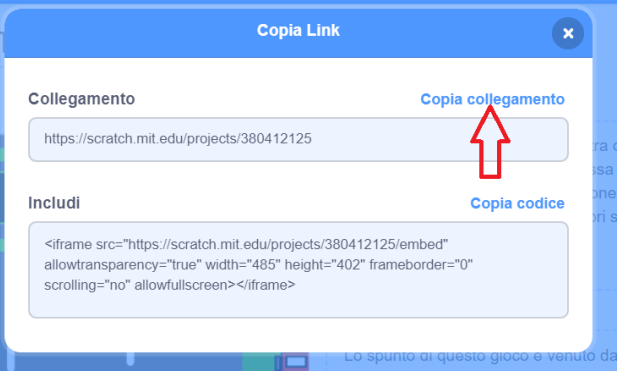

- 6) Apri il registro alla sezione **consegna compiti** e allega il link che hai copiato precedentemente.
- 7) Se non riesci ad allegare il link fai una foto al PC oppure un video mentre giochi e invia foto o video.

Vi ricordo che per qualsiasi domanda potete scrivermi dalla pagina CONTATTI del sito: <http://lamiatecnologia.altervista.org/contatti/> vi risponderò al più presto

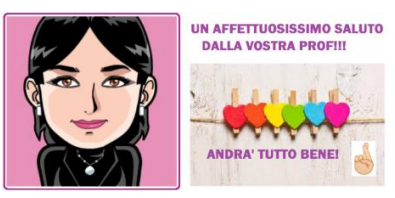

# **TERMINE PER QUESTE ATTIVITA' GIOVEDI' 23 APRILE 2020**

**Consegnate tutti i vostri compiti attraverso il registro, adesso funziona benissimo!**